วิธีเข้าร่วม Webinar ในระบบ Microsoft Teams

- 1. หลังจากคุณได้รับอีเมลลิ้งให้เข้าร่วมกิจกรรม Webinar หรือ ลิ้งตอบรับหลังจากส่งคำ ขอเข้าร่วมงาน Webinar
- 2. หลังจากกดลิ้งเข้าร่วมหน้าจอจะแสดงตามรูปด้านล่างเพื่อให้เลือกว่าต้องการใช้ ู้แอพพลิเค<sub>ชื</sub>้นแบบไหน

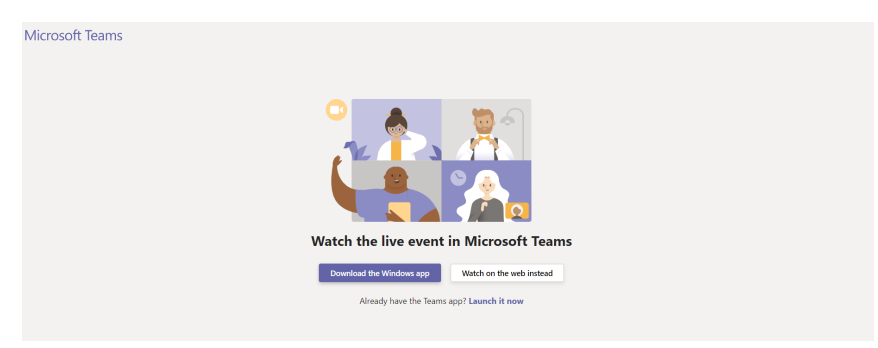

- 3.  $\,$  กดเลือกที่คำสั่ง "Watch on the web instead"
- 4. หลังจากดหน้าจอจะแสดงให้เลือกระกว่า "Sing-in" หรือ "Anonymously"

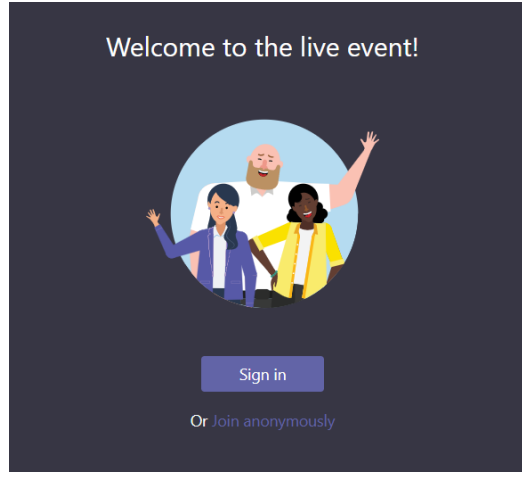

- 5. ให้เลือกล๊อกอินเป็น "Anonymously"
- 6. หน้าจอด้านล่างเป็นการยืนยันว่าคุณเข้าร่วม Webinar สำเร็จ

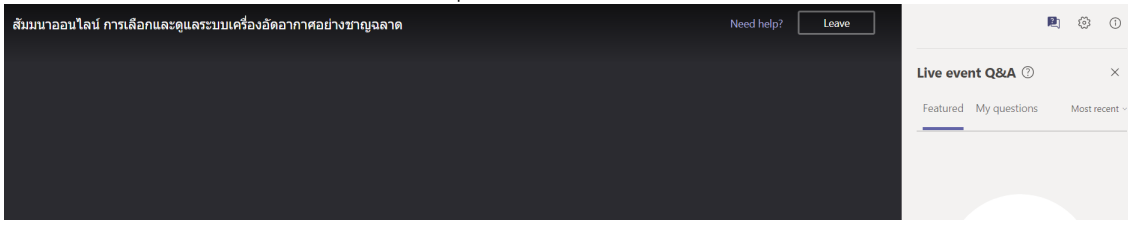

7. หลังจากเข้าร่วมแล้วส่งอีเมลของคุณมาทางของ Private message ทางเราจะทําการ ยืนยันและส่งของที่ระลึกสำหรับงานสัมมนาออนไลน์ในครั้งนี้ตามที่อยู่ที่ลูกค้าแจ้ง